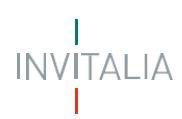

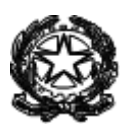

# **MINISTERO DELLA TRANSIZIONE ECOLOGICA DIREZIONE GENERALE ECONOMIA CIRCOLARE (EC)**

## **PROGRAMMA SPERIMENTALE MANGIAPLASTICA CONTRIBUTI AI COMUNI 2022**

# **MANUALE UTENTE**

**[https://padigitale.invitalia.it](https://padigitale.invitalia.it/)**

Tutti i dettagli e le informazioni sul bando sono disponibili al link: <https://www.mite.gov.it/pagina/programma-mangiaplastica>

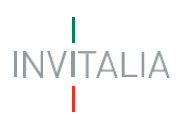

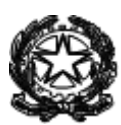

## **Sommario**

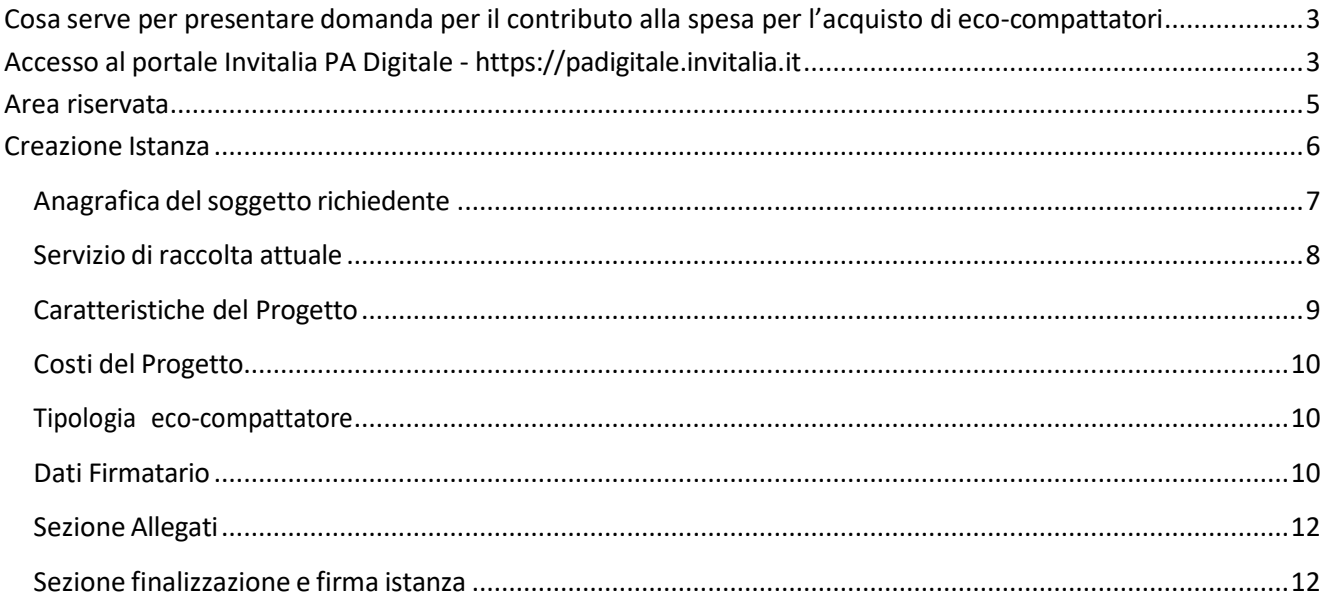

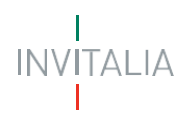

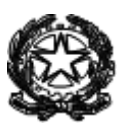

## <span id="page-2-0"></span>**Cosa serve per presentare domanda per il contributo alla spesa per l'acquisto di ecocompattatori**

Il rappresentante legale del Comune che intende presentare istanza deve essere in possesso di **SPID** per l'identificazione digitale necessaria per accedere al sistema e compilare la domanda che dovrà poi finalizzare apponendo la **firma digitale**.

Occorre allegare all'istanza il **preventivo** dell'eco-compattatore ed è necessario, preventivamente alla compilazione dell'istanza, acquisire un **CUP** utilizzando l'apposito template disponibile nell'area riservata del sistema CUP.

## <span id="page-2-1"></span>**Accesso al portale Invitalia PA Digitale - [https://padigitale.invitalia.it](https://padigitale.invitalia.it/)**

Lo SPID (Sistema Pubblico di Identità Digitale) è il sistema di accesso con identità digitale ai servizi online della Pubblica Amministrazione italiana.

Per l'accesso alla piattaforma di Invitalia per le Pubbliche Amministrazioni è necessario avere un'utenza SPID attiva. Nel caso non si disponga delle credenziali di accesso, è possibile consultare la pagina web disponibile al seguente indirizzo [https://www.spid.gov.it/richiedi-spid.](https://www.spid.gov.it/richiedi-spid)

Se invece si è già in possesso dell'identità digitale, una volta visualizzata la schermata riportata di seguito è sufficiente cliccare sul pulsante di login.

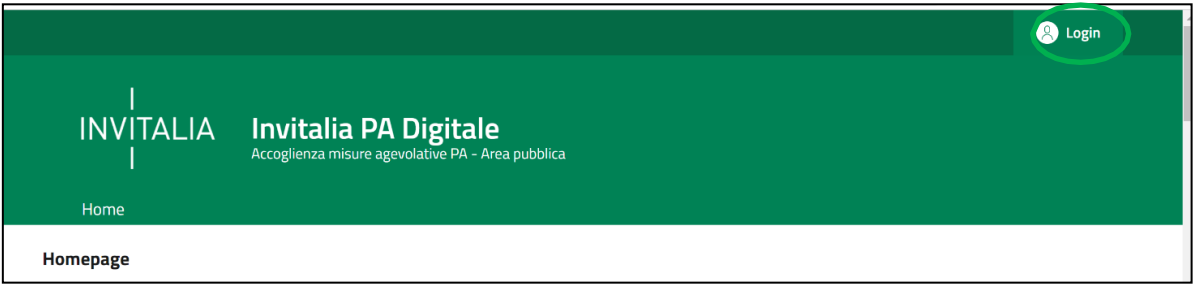

Il pulsante di login porta ad una schermata in cui è necessario cliccare su "*entra con SPID*" e scegliere nel menu a tendina il proprio gestore di identità.

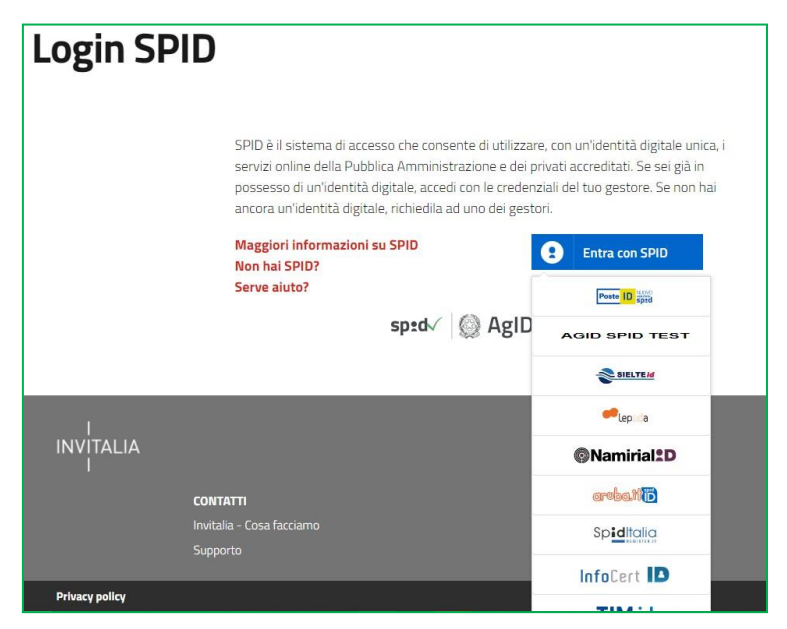

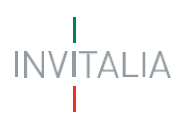

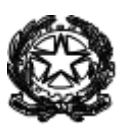

A questo punto occorre inserire le credenziali e autorizzare l'invio dei dati dell'utente dalsistema SPID verso PA Digitale.

Una volta che l'identity provider avrà accertato la correttezza delle credenziali, l'utente verrà rimandato sulla pagina di PA Digitale contente i dati di profilo forniti dal gestore di SPID. Le informazioni del profilo utente non sono modificabili in quanto sono automaticamente recuperate dal gestore SPID. Cliccare quindi su "*entra*"per accedere all'area riservata del portale.

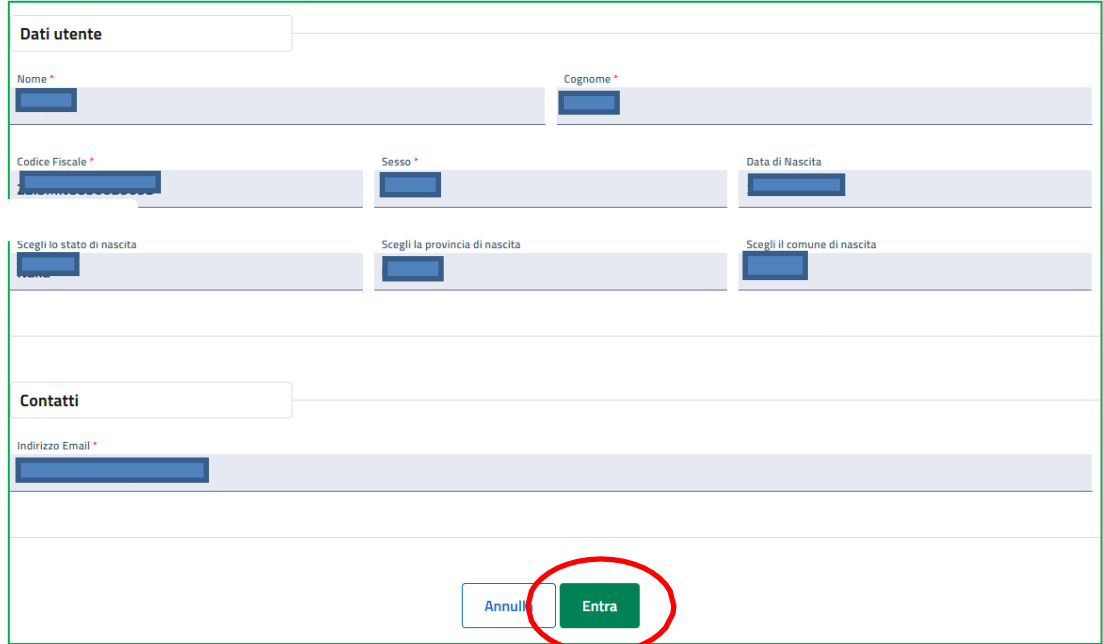

Dopo aver effettuato il login il sistema permette di scegliere per quale soggetto si intende operare. Nel caso dei Comuni va selezionato persona fisica – soggetto pubblico. Il soggetto identificato sarà il rappresentante legale del Comune che compilerà e firmerà l'istanza.

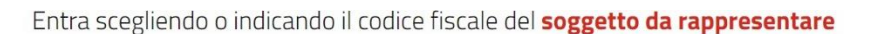

#### **IF ENTRA IN PA DIGITALE per conto di:**

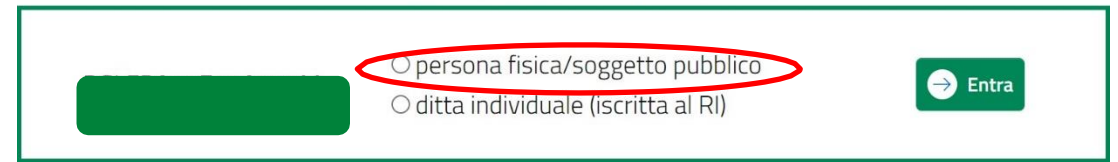

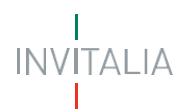

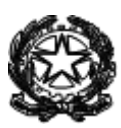

### <span id="page-4-0"></span>**Area riservata**

Accedendo all'area riservata come soggetto pubblico, occorre individuare il bando "Programma Sperimentale Mangiaplastica" per il contributo da erogare in favore dei Comuni.

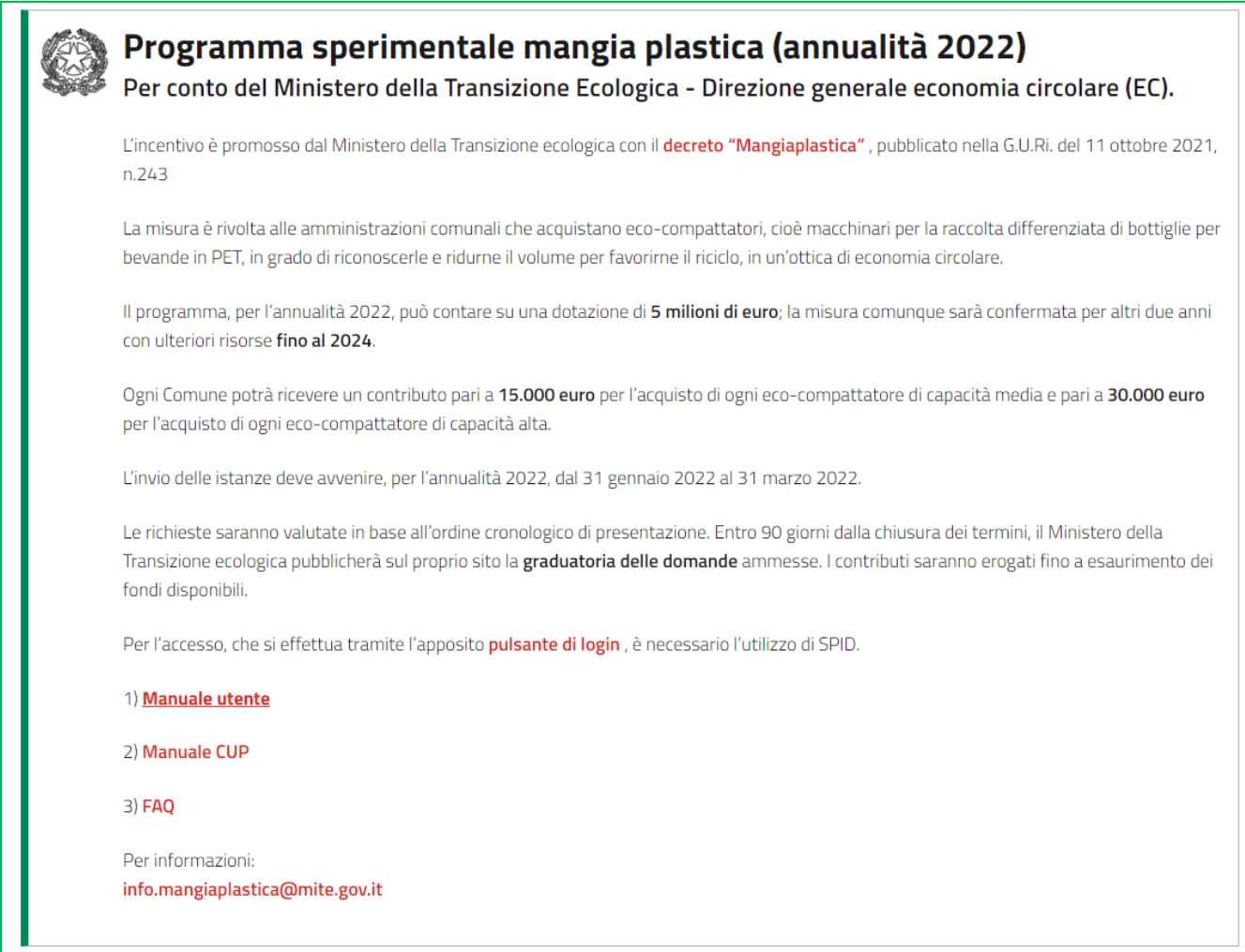

In fase di primo accesso l'utente dovrà prendere visione dell'informativa sul trattamento dei dati personali dedicata alla misura agevolativa:

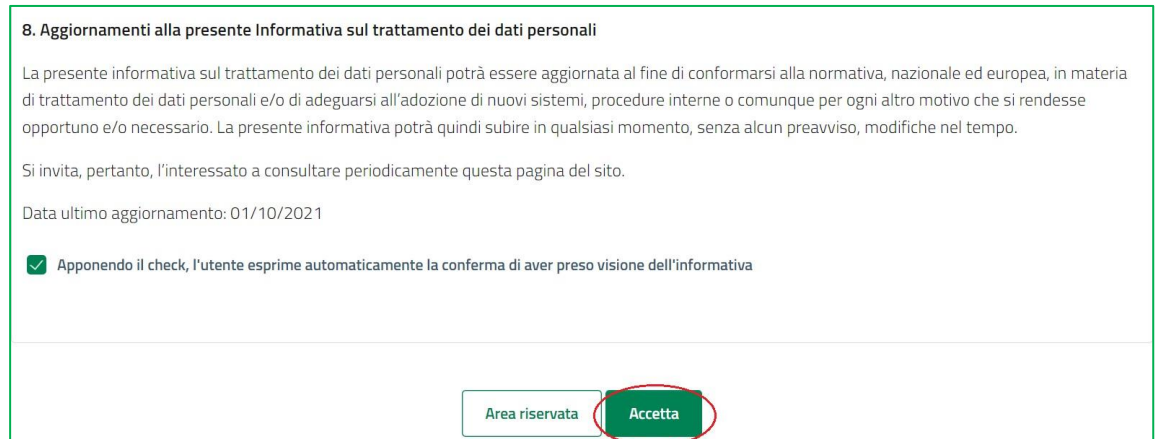

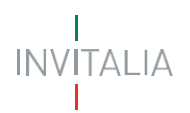

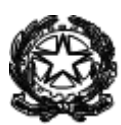

### <span id="page-5-0"></span>**Creazione Istanza**

Per creare una nuova istanza occorre cliccare su "Nuova Domanda" nella sezione "Gestione Istanze". In questa sezione è possibile visualizzare eventuali altre domande già presentate

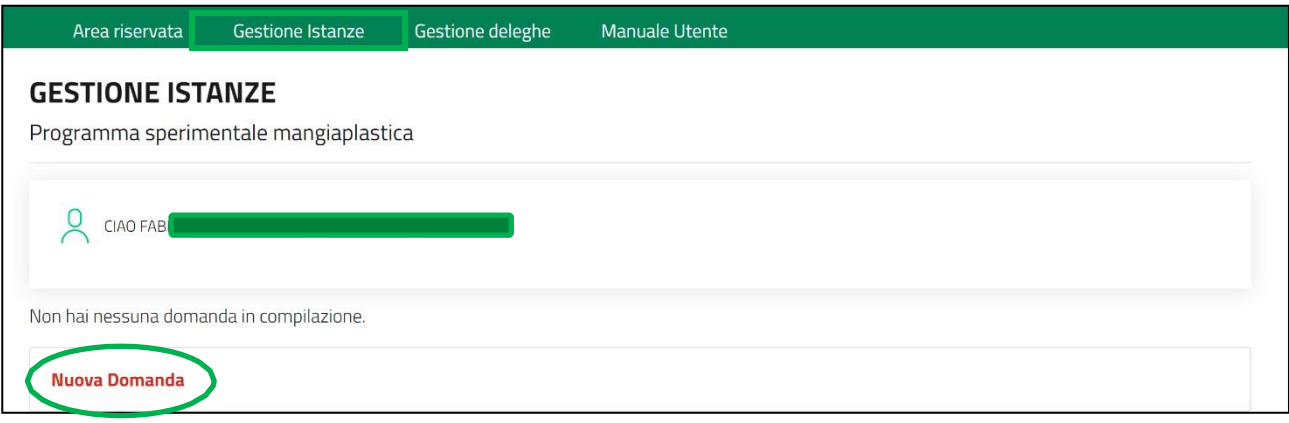

Per presentare una domanda vanno compilati tutti i campi previsti nelle schermate delle diverse fasi.

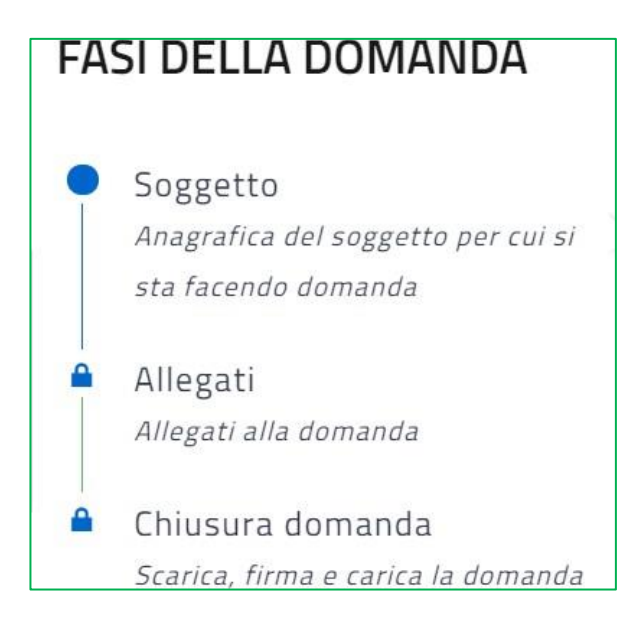

In fase di creazione dell'istanza alla stessa viene assegnato un identificativo: **BMP-02\_\_XXXXXXXX**. In caso di necessità di supporto tecnico, dovrà essere indicato l'identificativo della domanda.

DOMANDE E APPROFONDIMENTI: **1. Posso interrompere la compilazione e recuperare la pratica in un secondo momento?** Sì. Per recuperare una domanda in compilazione salvata, accedere all'area Gestione istanze e cliccare su "Continua a compilare la domanda". **2. Posso modificare un'istanza in compilazione?** Si, è possibile modificare un dato della pratica, una volta inserito il dato aggiornato, cliccare sul tasto Salva e continua.

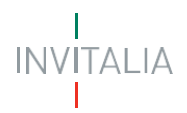

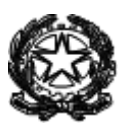

#### <span id="page-6-0"></span>**Anagrafica delsoggetto richiedente**

In questa sezione l'utente compila i dati identificativi del soggetto richiedente.

Si dovrà scegliere il Comune per cui si fa domanda:

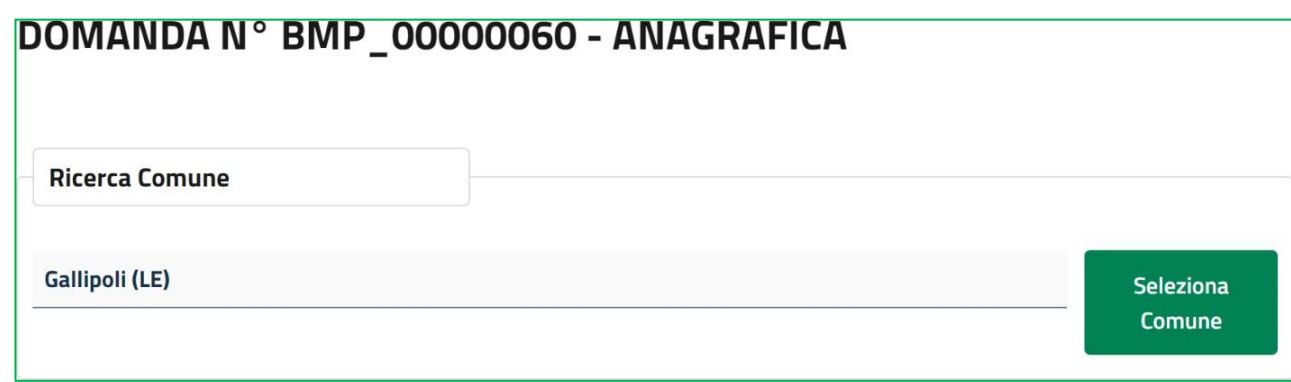

Poi completare la sezione dati dell'ente, è obbligatorio riportare il CUP spiccato per il progetto e il numero del conto corrente di tesoreria sui cui ricevere le risorse. Per il rilascio del CUP utilizzare lo specifico template per la misura "Programma Sperimentale Mangiaplastica" come da documento di istruzioni presente su padigitale.invitalia.it

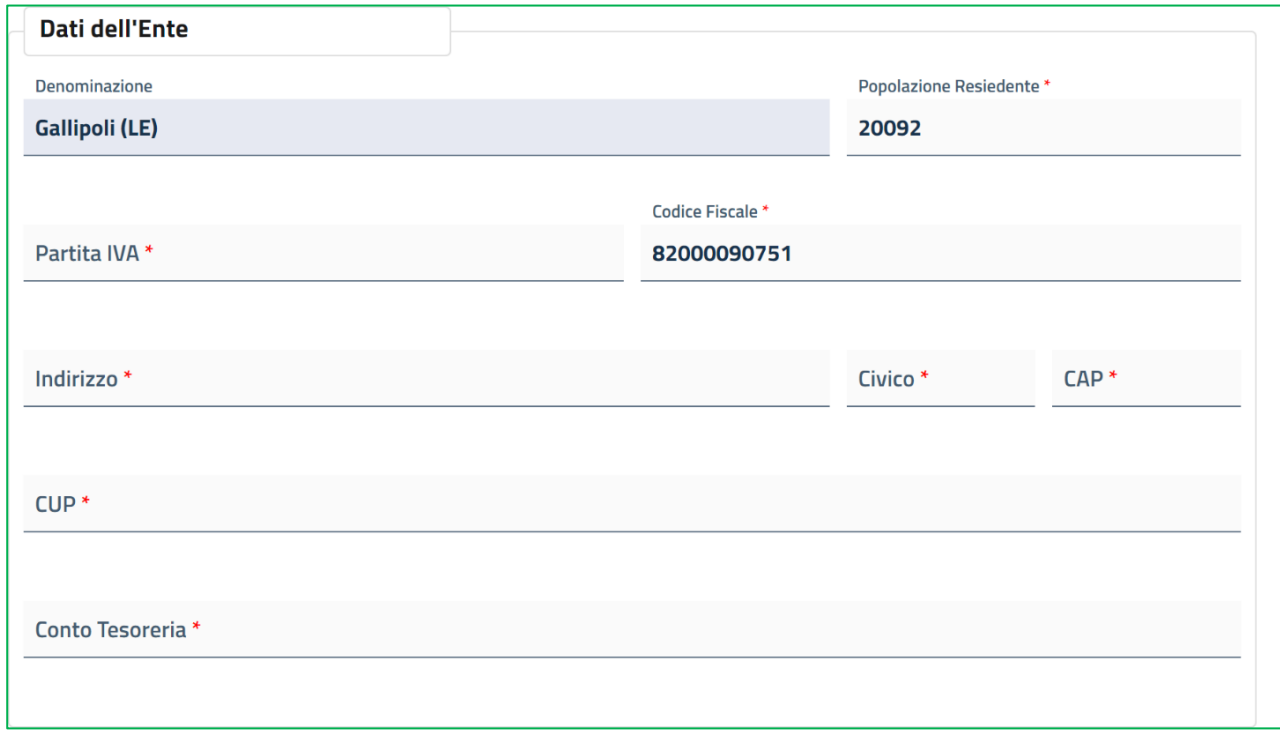

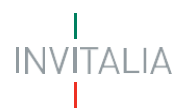

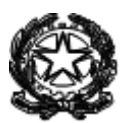

## **Responsabile Unico del progetto e soggetto gestore del servizio di igiene urbana**

In questa sezione indicare i riferimenti del Responsabile Unico del Procedimento e del soggetto gestore del servizio di igiene urbana, con indicazione della data di scadenza del servizio.

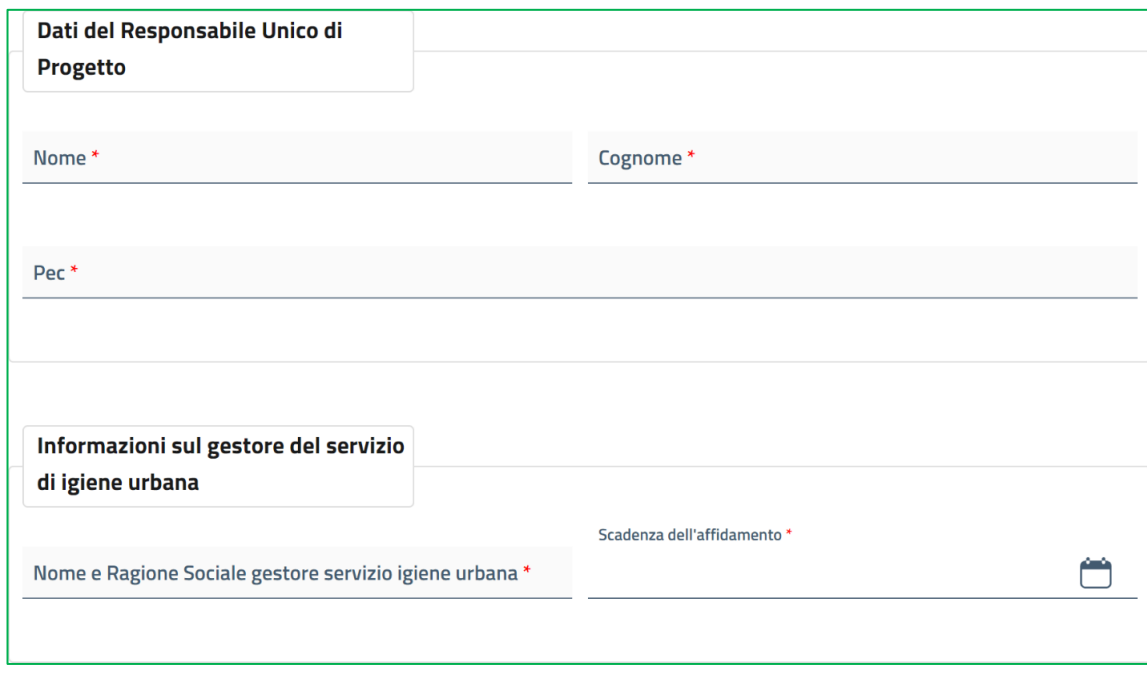

#### <span id="page-7-0"></span>**Servizio di raccolta attuale**

Inserire le informazioni sul servizio di raccolta attuale e quindi se siano previste nuove modalità a breve, in forma breve e contenuta in 500 caratteri.

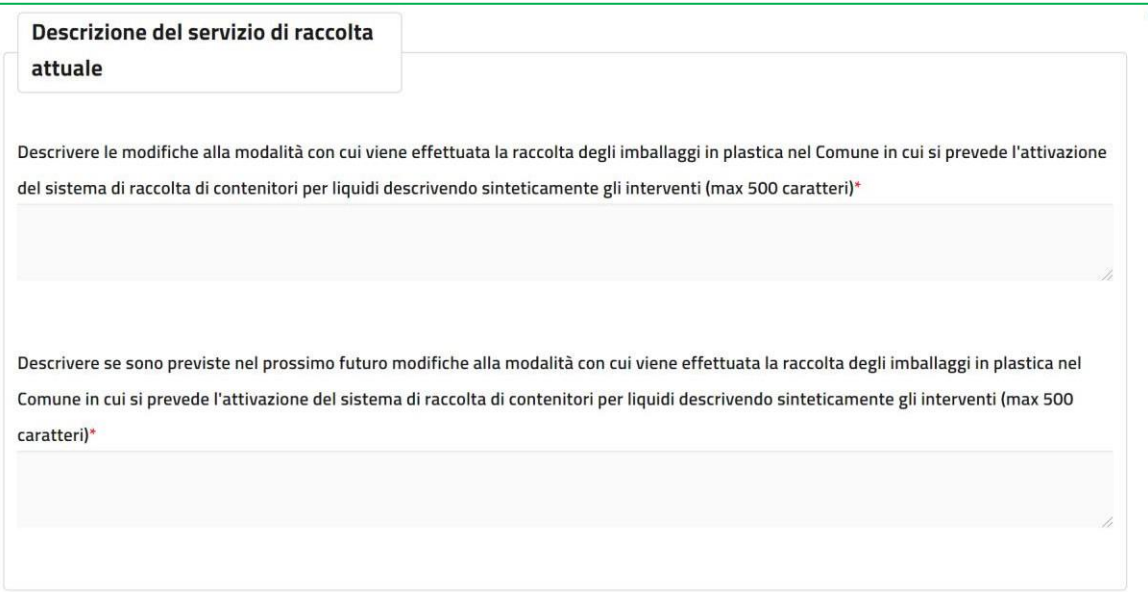

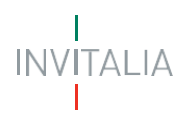

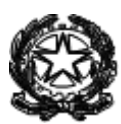

## <span id="page-8-0"></span>**Caratteristiche del Progetto**

Nella sezione caratteristiche del progetto vanno inserite le informazioni utili e necessarie a descrivere il progetto fornendo gli elementi che consentono di valutarlo e attribuire il punteggio come previsto dal decreto.

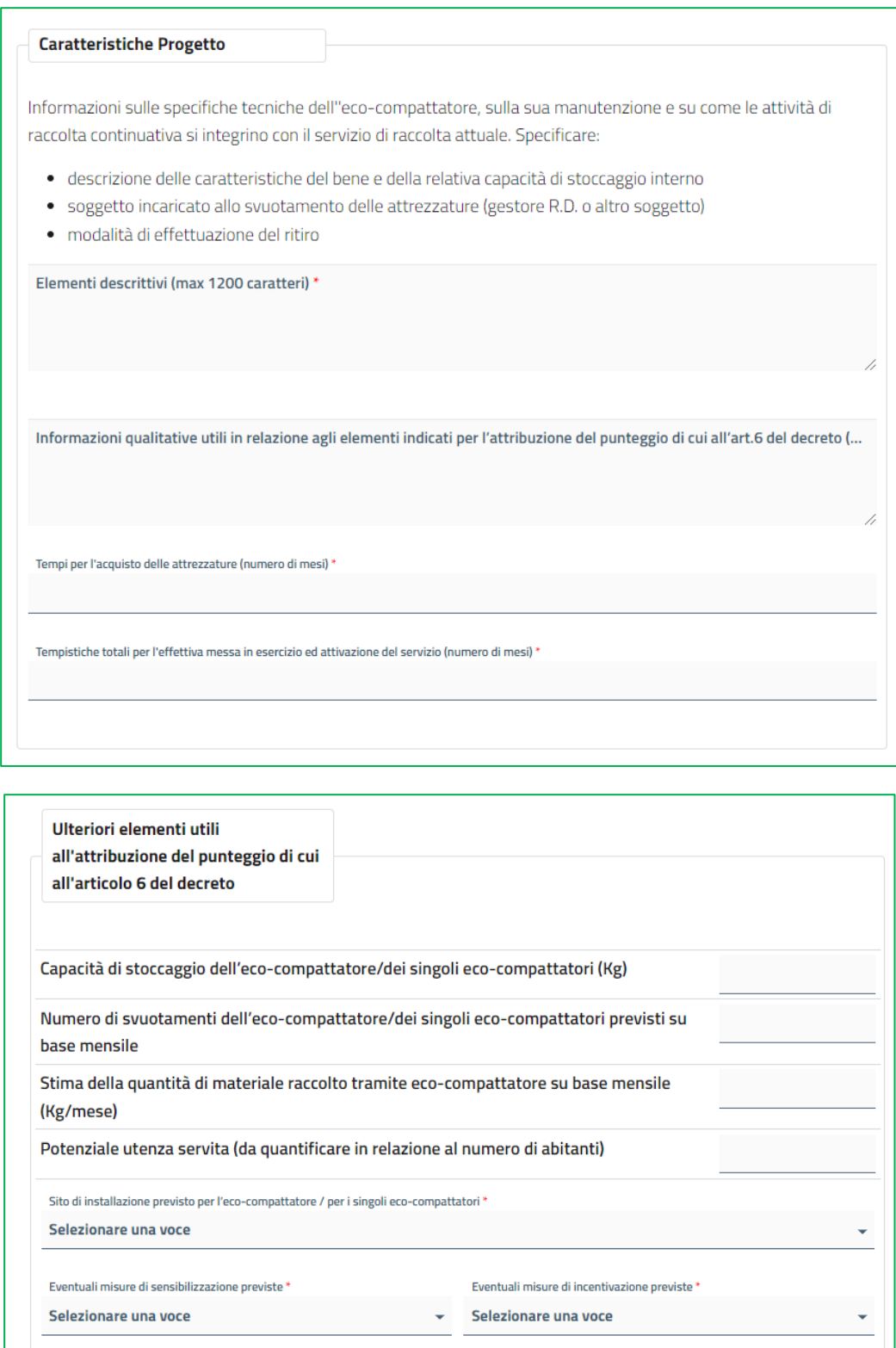

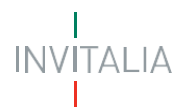

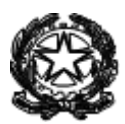

### <span id="page-9-0"></span>**Costi del Progetto**

In questa sezione si proceda ad inserire i dati relativi ai costi del progetto, eventualmente comprensivi di IVA. Il costo dell'eco-compattatore indicato nella presente sezione deve trovare riscontro con il preventivo da allegare alla domanda.

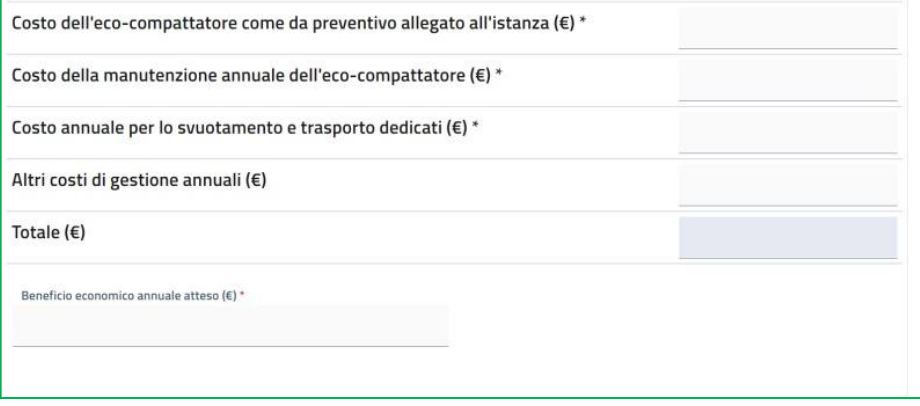

#### <span id="page-9-1"></span>**Tipologia eco-compattatore**

La *form* si visualizza diversamente in base al numero di abitanti nel comune di riferimento:

• Se la **popolazione è < di 100.000 abitanti**, indicare la tipologia dell'eco-compattatore (a media o alta capacità):

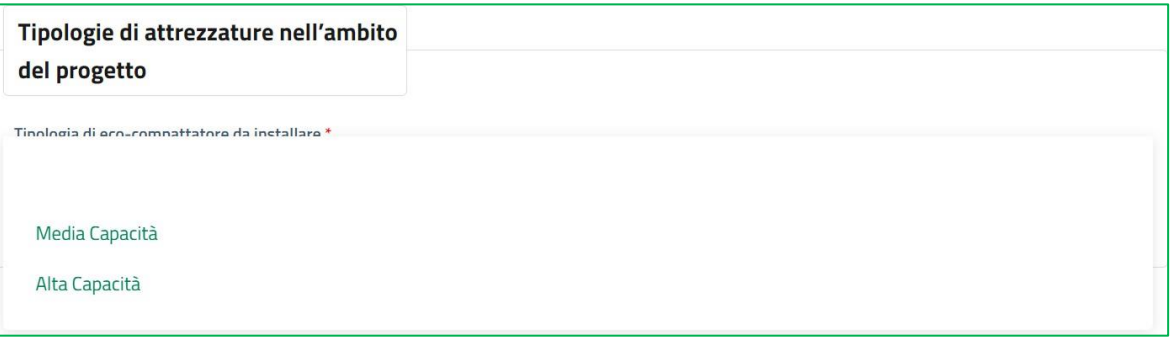

• Se la **popolazione è > di 100.000 abitanti**, indicare il numero eco-compattatori di media e alta capacità da installare:

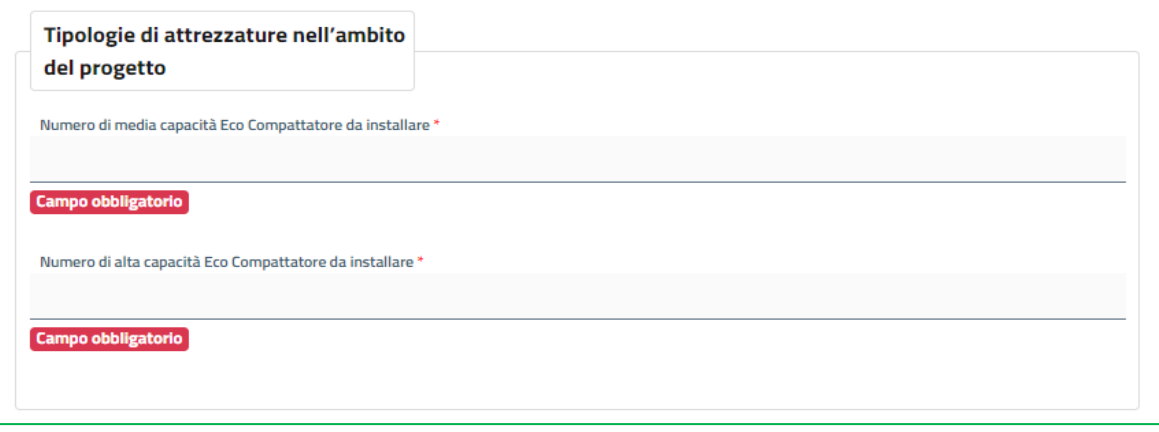

#### <span id="page-9-2"></span>**Dati Firmatario**

La domanda si completa con la sezione firmatario, in cui sono riportati i dati anagrafici del rappresentante

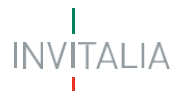

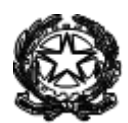

legale del Comune che firmerà la domanda. Selezionando "*salva e avanti*"il sistema controllerà i dati inseriti segnalando eventuali anomalie.

Se la domanda è correttamente compilata, il sistema passa nella seconda fase dell'istanza per l'inserimento dell'allegato.

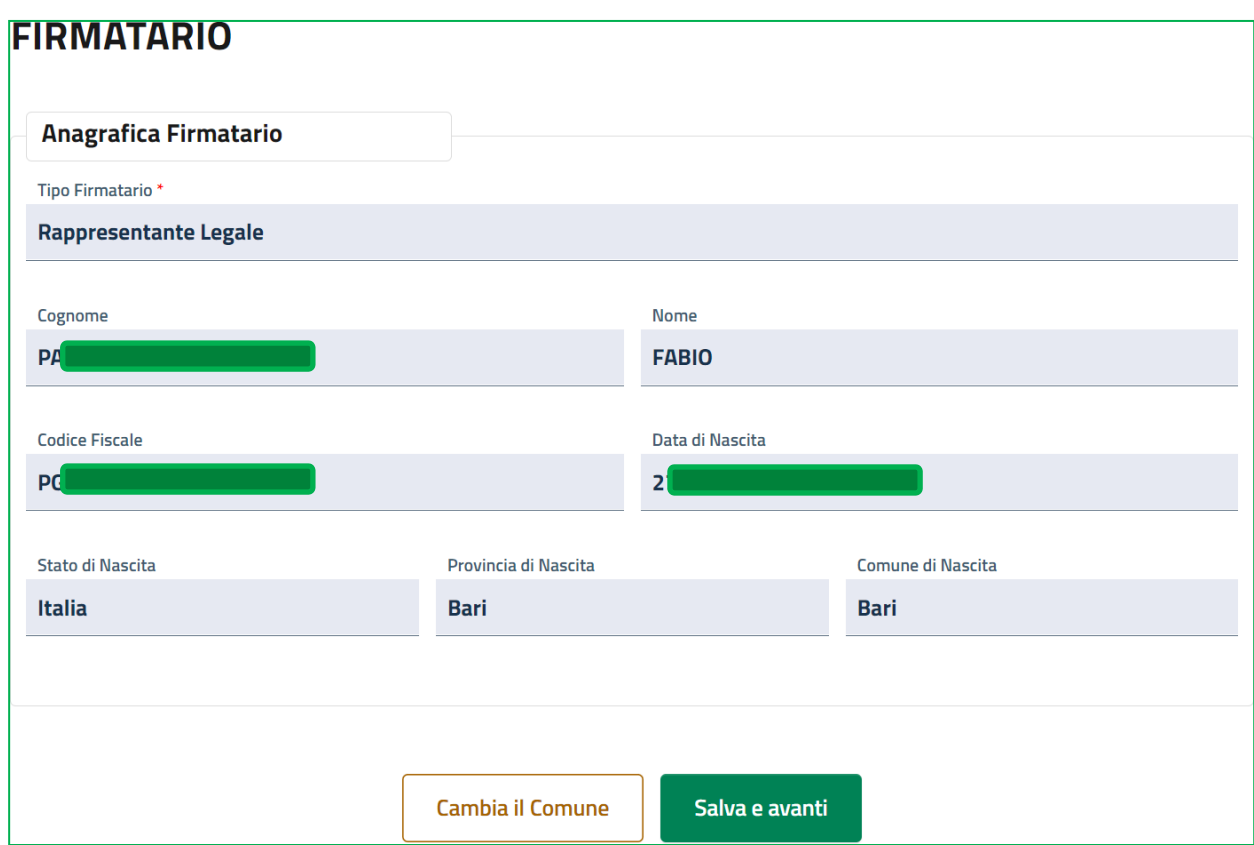

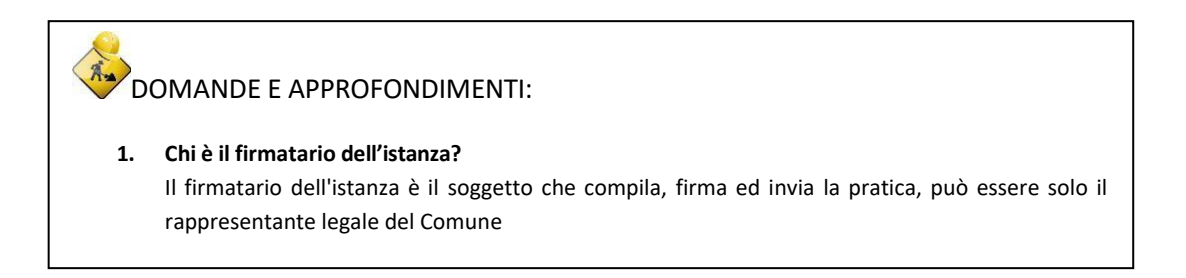

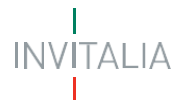

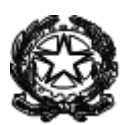

## <span id="page-11-0"></span>**Sezione Allegati**

Nella sezione Allegati caricare il preventivo in cui è specificato il costo dell'eco-compattatore.

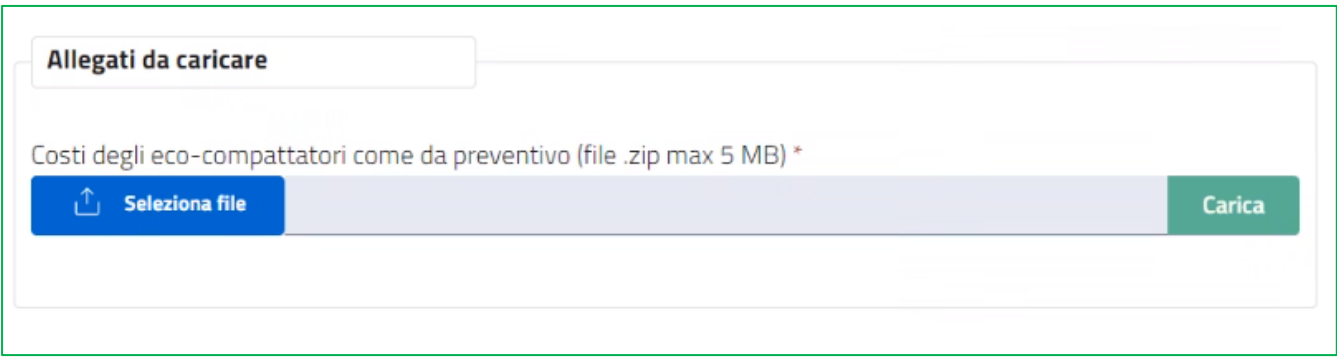

#### Quindi andare avanti.

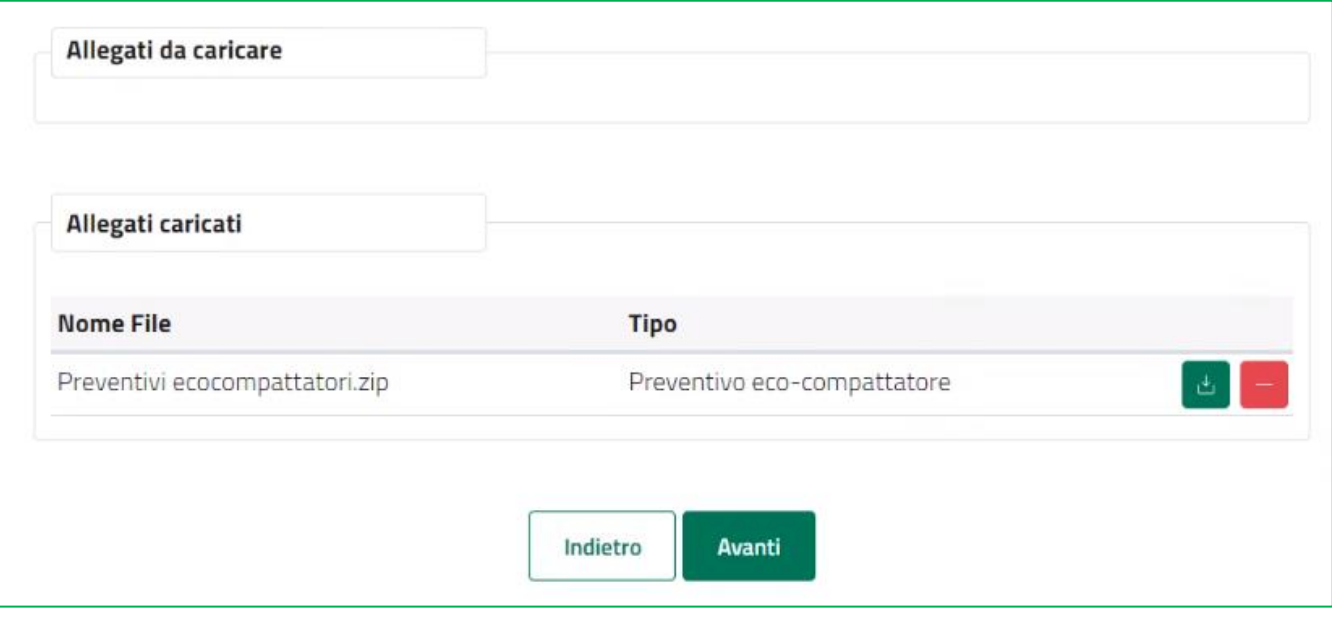

### <span id="page-11-1"></span>**Sezione finalizzazione e firma istanza**

Nella schermata successiva confermare la creazione dell'istanza in formato .pdf, quindi scaricarla sul computer e apporre la firma in formato. p7m (non all'interno del documento).

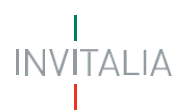

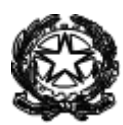

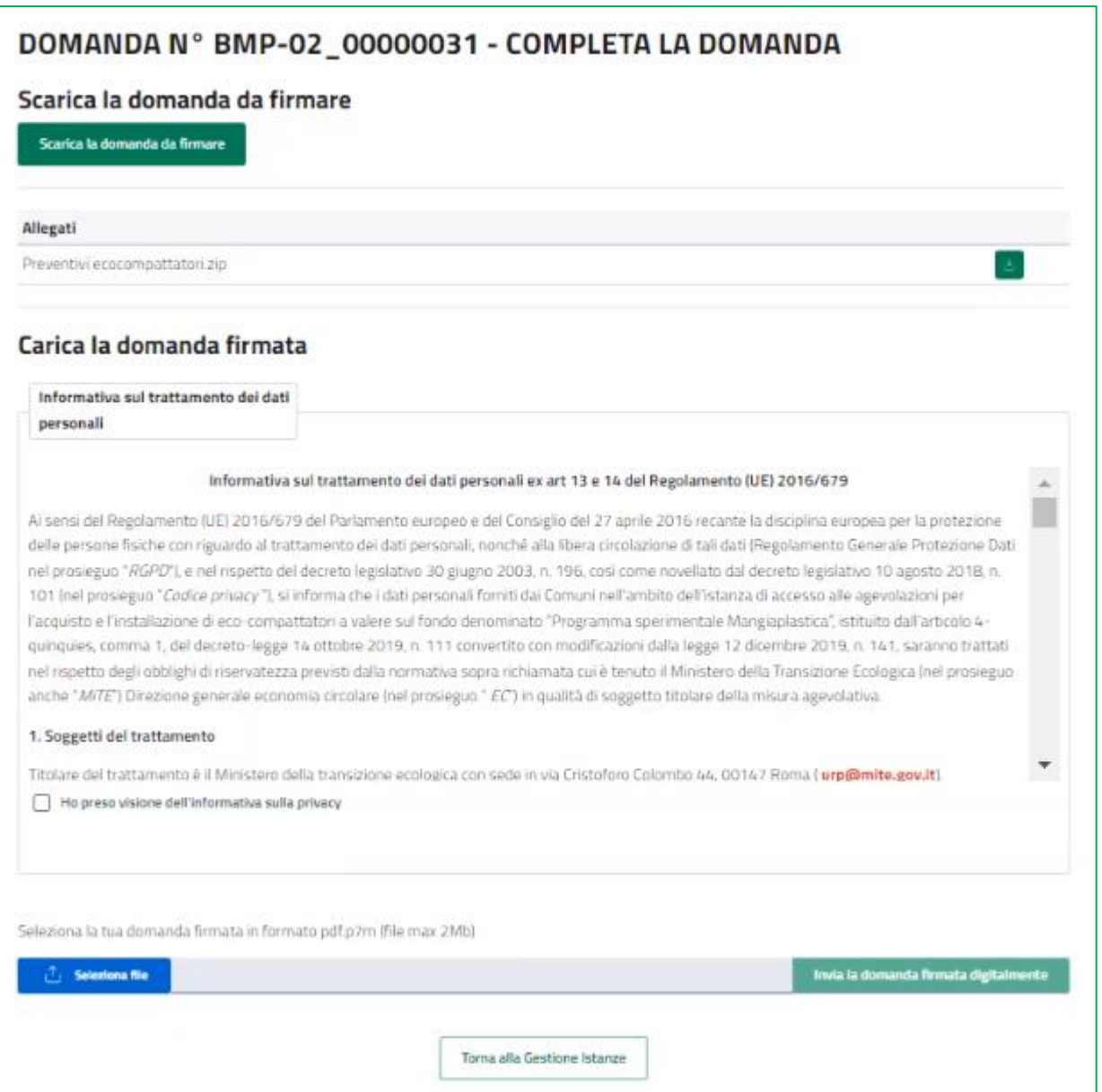

Confermare la privacy, selezionare il file firmato digitalmente e inviarlo.

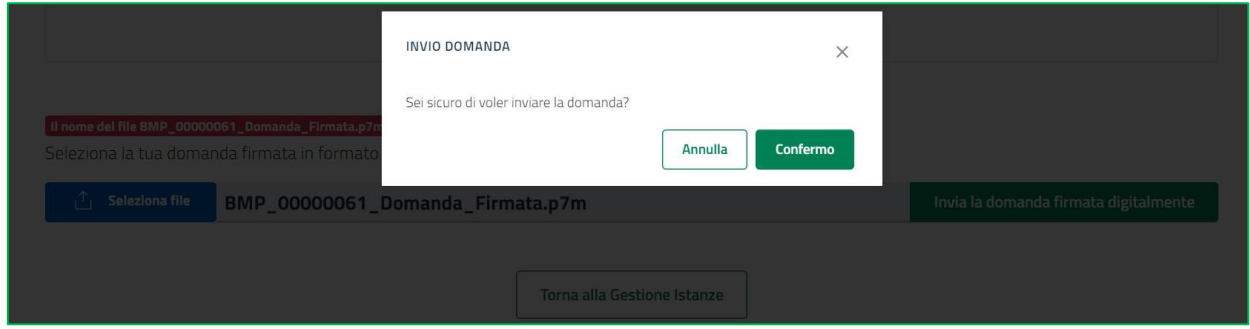

**ATTENZIONE:** la generazione del modulo di domanda implica l'impossibilità di apportare eventuali modifiche ai dati inseriti, si prega pertanto di controllarne la correttezza prima della generazione del modulo. Qualora dovesse emergere l'esigenza di apportare modifiche sarà necessario compilare una nuova domanda.

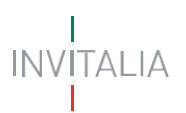

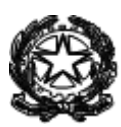

#### Al termine dell'invio il sistema rilascia una apposita ricevuta come da fac-simile:

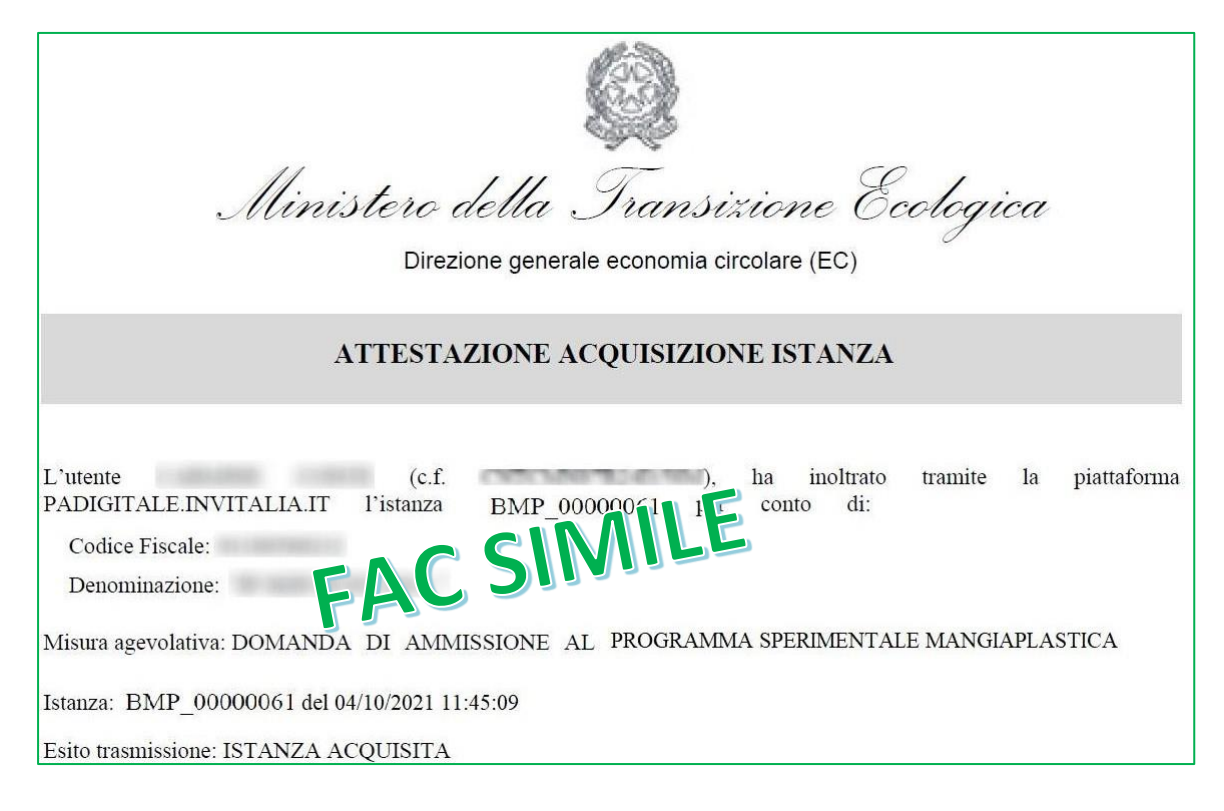

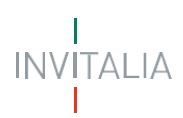

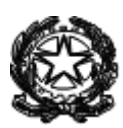